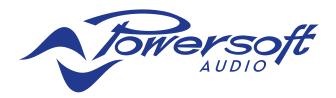

# Quattrocanali, Duecanali Dante<sup>™</sup> FW Update

# ☐ Dante<sup>™</sup>

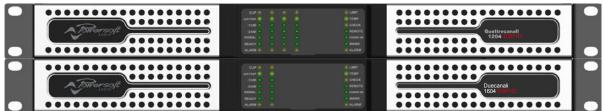

# **Tech Note**

Keep this manual for future reference

All copyright and industrial rights in this document and in the technical knowledge it contains are owned by Powersoft and/or the third parties rightfully concerned. No part of this document nor any data herein shall be disclosed, reproduced or used for any purpose whatsoever without the prior written consent of POWERSOFT as foreseen by the law.

Drawings and specifications are subject to change.

All trademarks and registered trademarks are the property of their respective holders.

### **1. Preliminary Introductions**

To update the Dante firmware version you need first to select the correct firmware file depending on your hardware. At the time of writing there are two different Dante board for Quattrocanali\Duecanali models:

- Uxt Ultimo x4
- Ult Ultimo 4

A connection must be established between the a PC (Windows) and the Quattrocanali/Duecanali, via a CAT5 Cable connected to the Dante Port on the Amplifier on one end, and to the PC's network card on the other end.

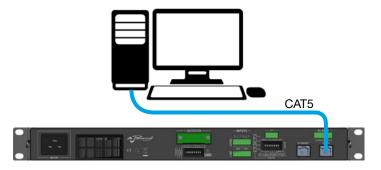

The PC's IP Address must be set to static via the Internet Protocol (TCP/IP) Proprieties.

IP address: 169.254.1.100 Subnet mask: 255.255.0.0

| Internet Protocol (TCP/IP) Proper                                                                                   | rties 🛛 🕐 🔀         |
|----------------------------------------------------------------------------------------------------|---------------------|
| General                                                                                                    |                     |
| You can get IP settings assigned autom<br>this capability. Otherwise, you need to a<br>the appropriate IP settings. |                     |
| O <u>O</u> btain an IP address automatically                                                                        | ,                   |
| Ose the following IP address: ──                                                                                    |                     |
| <u>I</u> P address:                                                                                                 | 164 . 254 . 1 . 100 |
| S <u>u</u> bnet mask:                                                                                               | 255.255.0.0         |
| <u>D</u> efault gateway:                                                                                            | · · ·               |
| O Obtain DNS server address autom                                                                                   | atically            |
| ─⊙ Use the following DNS server add                                                                                 | resses:             |
| Preferred DNS server:                                                                                               | 68.86.0.1           |
| <u>A</u> lternate DNS server:                                                                                       | · · ·               |
|                                                                                                    | Ad <u>v</u> anced   |
|                                                                                                    | OK Cancel           |

In order to update the Dante Firmware these 2 programs are needed:

Dante Controller

Dante Firmware Update Manager

Download and install them following Audinate's specifications.

### 2. Checking your Dante Board Version

To check your Dante board version:

1. Open Dante Controller and double click on the device you want to check.

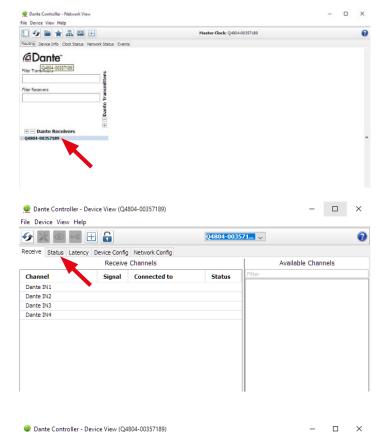

- 1. A device detail window will pop up.
- 2. Click on the "Status" tab on the device detail window.

- From the status check the "Model" field in the "Dante Information" box:
  - if Ultimo4 is reported, a ULT Dante board is in use
  - if UltimoX4 is reported, a UXT Dante board is in use

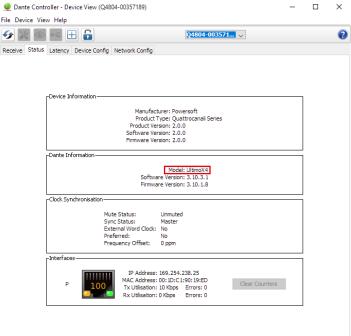

Now you can proceed to the firmware update by using the Audinate Firmware Update Manager.

### 3. Updating the Dante Firmware

Once the Firmware Update Manager is installed, run it and select the network interface that is connected to the device that is going to be updated.

- 1. Click on "Update Dante Firmware"
- Firmware Update Manager Update Dante Firmware Failsafe Recovery **Audinate** Firmware Update Manager Select Firmware Update File Browse Override Device Matching LEAVE THIS BOX UNTICKED!!! Mante Firmware Update Manager v3.10.2.4 × *C*audinate Firmware Update Manager 1 matching devices found (of 1 total) Upload File: M-4CH-2.0.0.0-uxt-3.10.3.1 (v3.10.3) for Powersoft:Quattrocanali Series Select All Model Name Manufacturer Version IP 4804-00357189 169.254.238.25 Powersoft Quattrocanali Series 3.10.3.1 Ready Back Refresh Start 🕍 Dante Firmware Update Manager v3.10.2.4 *(c*)udinate Firmware Update Manager 1 matching devices found (of 1 total) Upload File: M-4CH-2.0.0.0-uxt-3.10.3.1 (v3.10.3) for Powersoft: Quattrocanali Series Select All Name Sta Upgrade done × 00357189 . Done 1 devices have been upgraded. The upgrade will take effect when devices are next restarted. Please restart upgraded devices now. 0 Back Refresh Start
- 2. Click on "Browse" and select the correct Firmware Update file, based on the Dante Board version.

The correct Firmware can be found at the following links:

Duecanali with UXT Chip Duecanali with ULT Chip

Quattrocanali with UXT Chip Quattrocanali with ULT Chip

3. Tick the box corresponding to the device that needs to be updated from the list and click "Start".

4. A successful update will prompt the pictured message

5. Lastly, in order to double check if the update was successful, check the Firmware Version number as portrayed by clicking on "Refresh".

Mante Firmware Update Manager v3.10.2.4

| <b>Eirmware Update Manager</b><br><i>1 matching devices found (of 1 total)</i> |           |                      |          |                |       |  |  |
|--------------------------------------------------------------------------------|-----------|----------------------|----------|----------------|-------|--|--|
|                                                                                |           |                      |          |                |       |  |  |
| Q4804-00357189                                                                 | Powersoft | Quattrocanali Series | 3.10.3.1 | 169.254.238.25 | Ready |  |  |
|                                                                                |           |                      |          |                |       |  |  |
| c.                                                                             |           |                      |          |                |       |  |  |

## 4. Appendix ULT Application Software v3.10.4.1 Release Notes

For ULT-01-002 and ULT-01-004 chips

#### **Release Summary**

The current and GA application software release for ULT chips is v3.10.4.1 (for ULT-01-002 and ULT-01-004 chips). Released : Thursday, 23 February 2017

Note: Make sure you have the latest versions of Dante Firmware Update Manager and Dante Controller. See Supporting Tools for download links.

#### **New Features**

None (maintenance release).

#### **Issues Fixed**

| Issue Number | Description                                                                                                    |
|--------------|----------------------------------------------------------------------------------------------------|
| ULT-600      | System time would incorrectly roll after ~48 days, potentially causing Rx and Tx audio to stop.                 |
| ULT-570      | The SPI UHIP interface was slow due to ACK's not being processed on the Ultimo.                                 |
| ULT-574      | It was not possible to transmit multicast messages using the UDP packet bridge unless multicast RX was enabled. |
| ULT-563      | Ultimo did not send a ConMon GPIO status message if a GPIO interrupt occured.                                   |
| ULT-566      | Ultimo did not transmit a response to GPIO ConMon output message.                                               |

### **Known Issues**

Published: 23rd February 2017

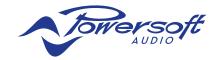

Powersoft S.p.A. Via Enrico Conti, 5 50018 Scandicci (FI) Italy

Tel: +39 055 735 0230 Fax: +39 055 735 6235

General inquiries: info@powersoft.it Sales: sales@powersoft.it Application & technical support: support@powersoft.it Service & maintenance: service@powersoft.it

powersoft-audio.com